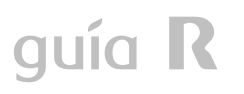

# **manual del cablerouter cisco EPC3928**

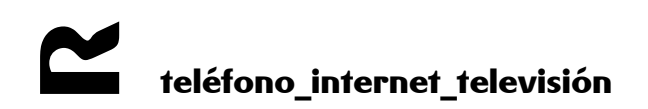

#### índice

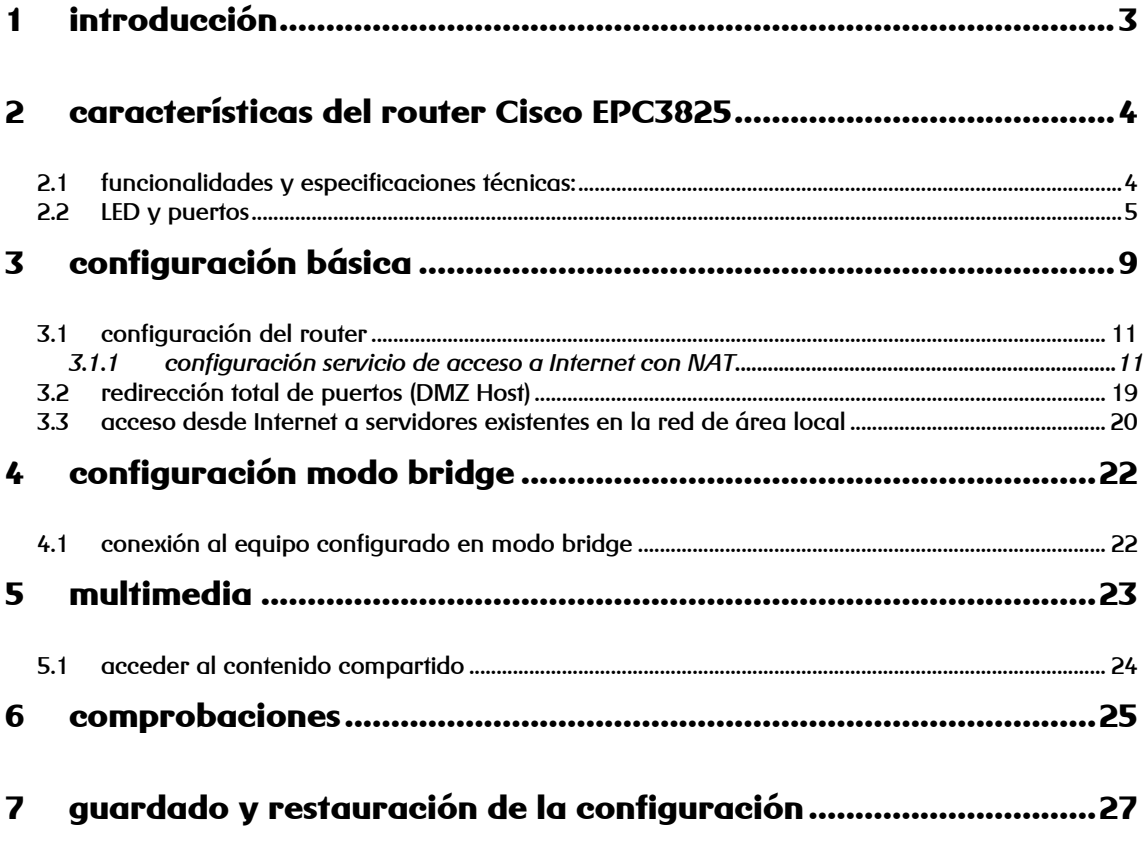

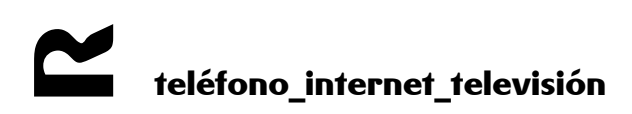

#### <span id="page-2-0"></span>**1 introducción**

Esta guía presenta las características del cablerouter Cisco EPC3825. Este router se utilizará para dar acceso a Internet a una LAN de cliente.

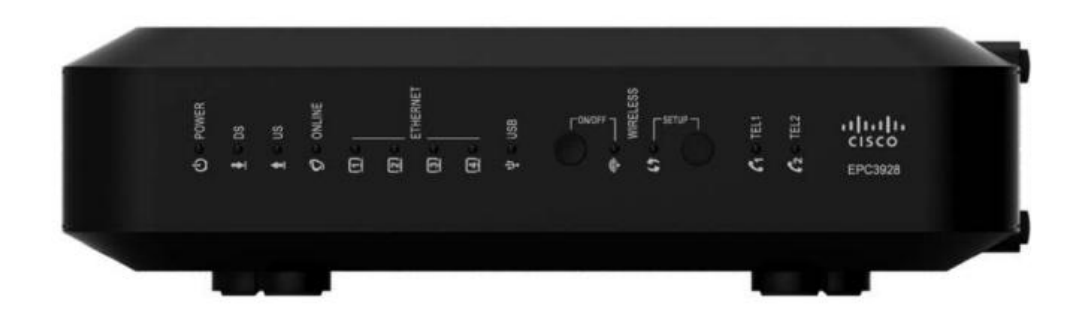

**figura 1**

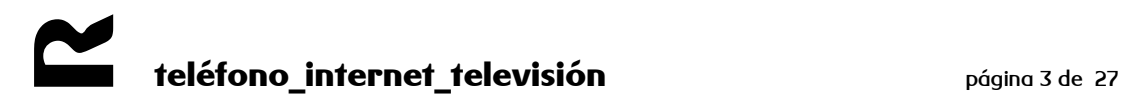

#### <span id="page-3-0"></span>**2 características del router Cisco EPC3825**

#### <span id="page-3-1"></span>**2.1 funcionalidades y especificaciones técnicas:**

En la siguiente tabla se indican las especificaciones técnicas del equipo $^{\mathsf{1}}$ .

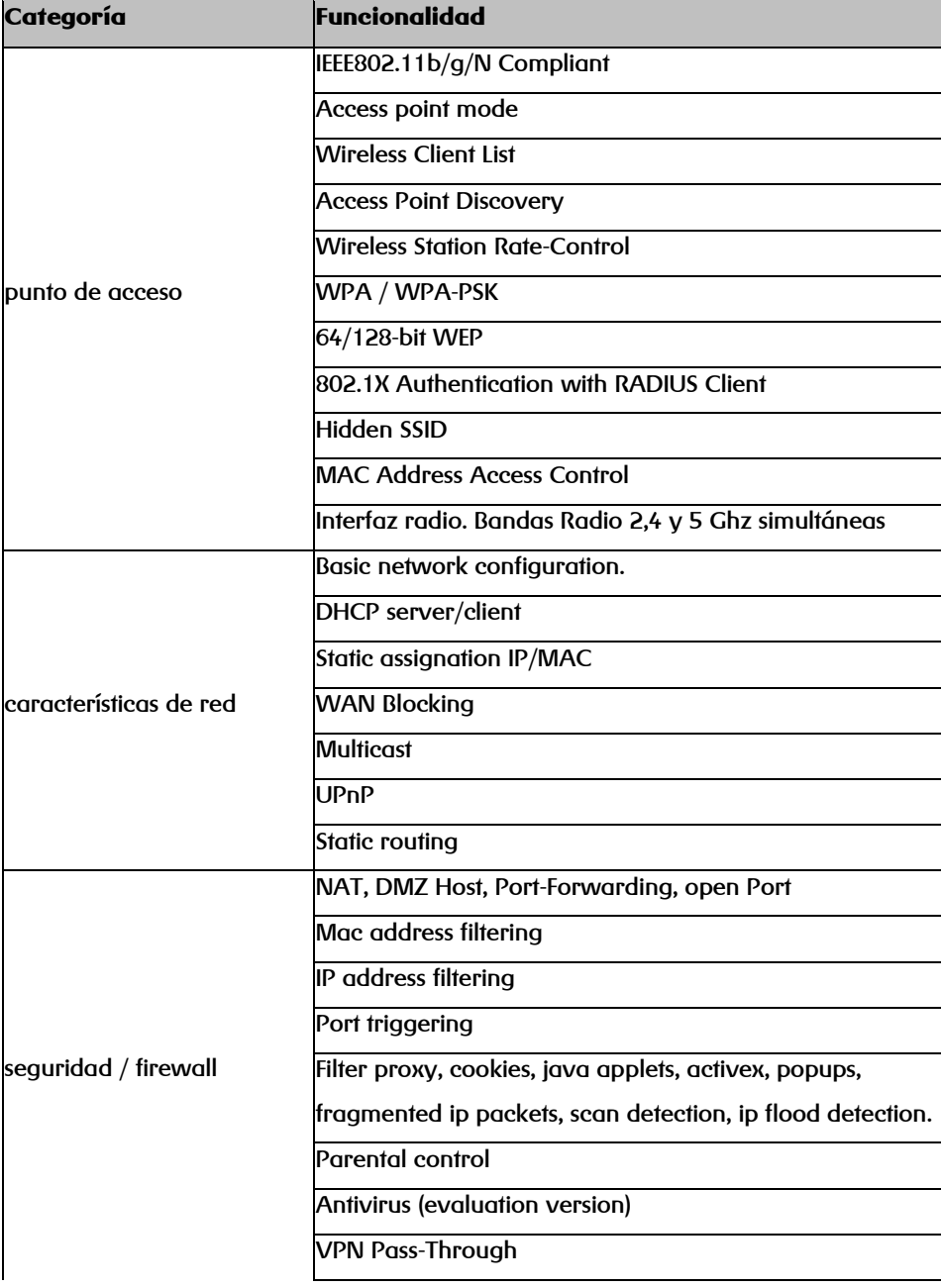

1 No todas estas funcionalidades han sido homologadas por **R**

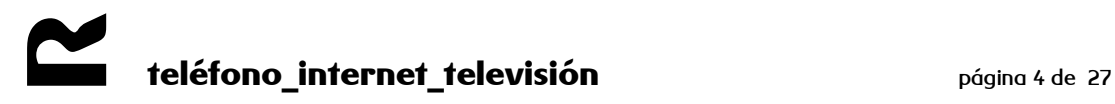

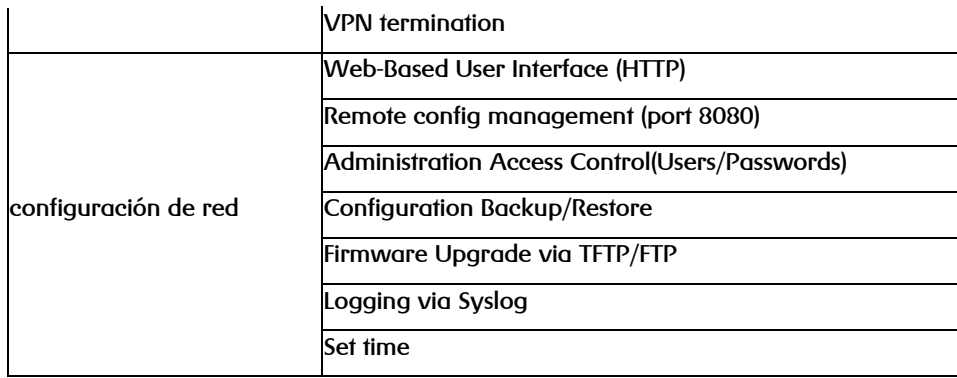

#### <span id="page-4-0"></span>**2.2 LED y puertos**

En la parte frontal el router dispone de una serie de LED que informan sobre su estado. Son los mostrados en la siguiente figura:

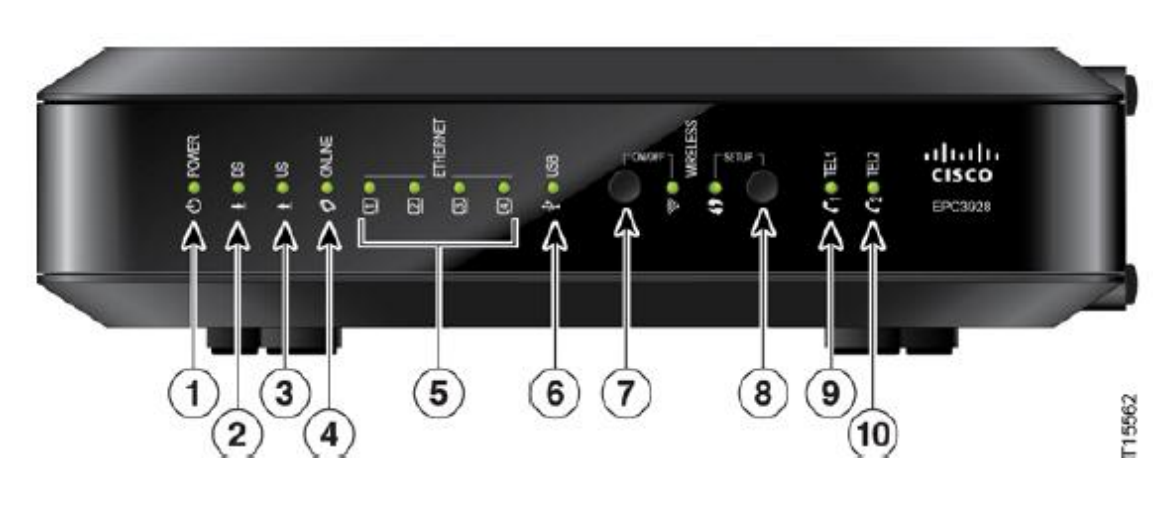

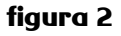

Su significado viene indicado en la siguiente tabla:

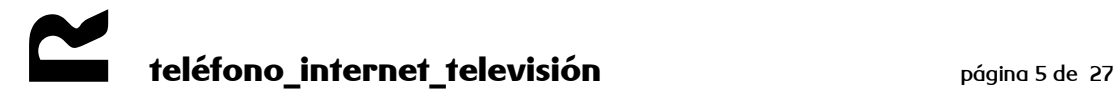

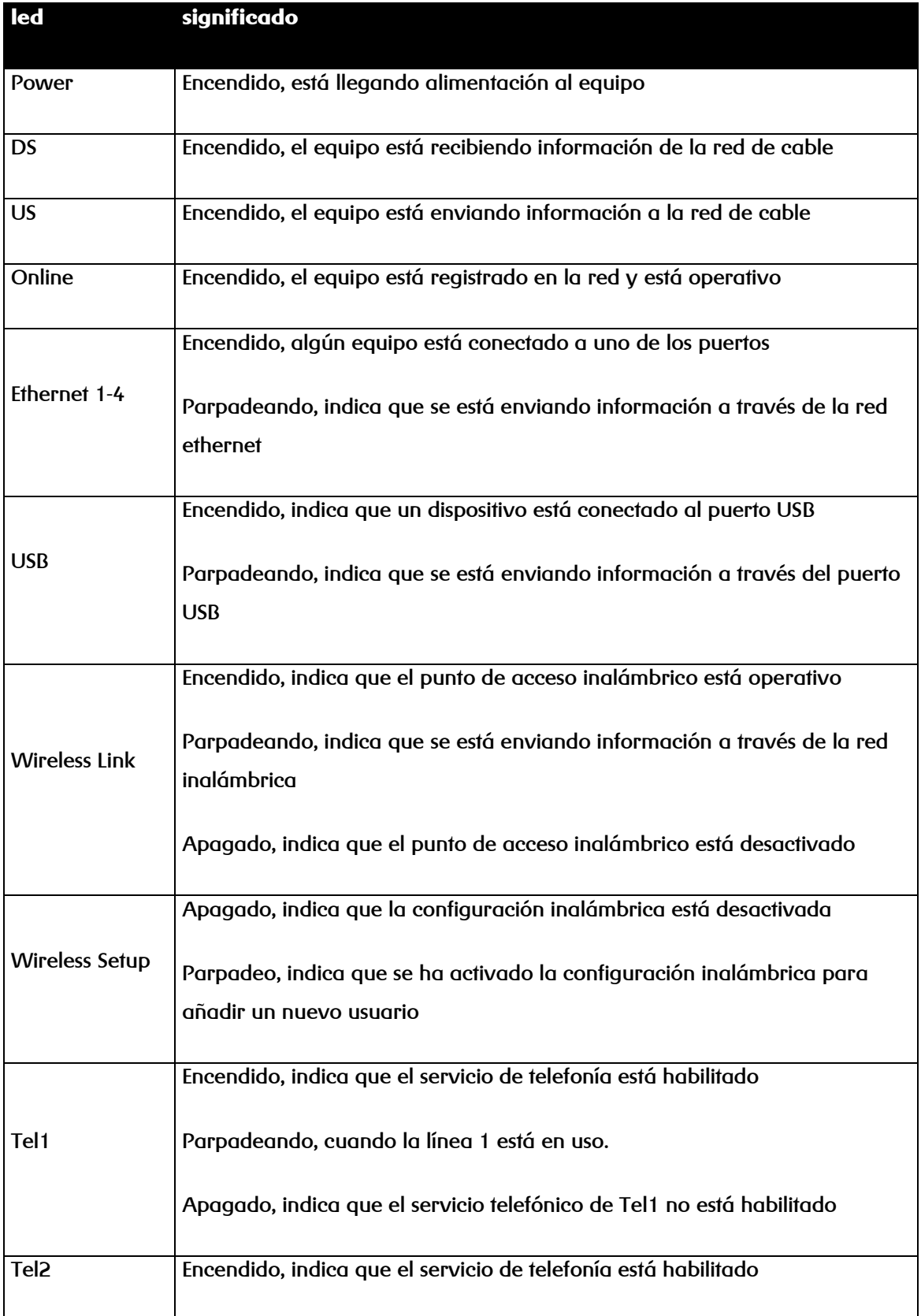

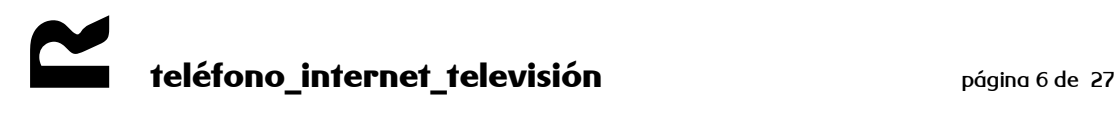

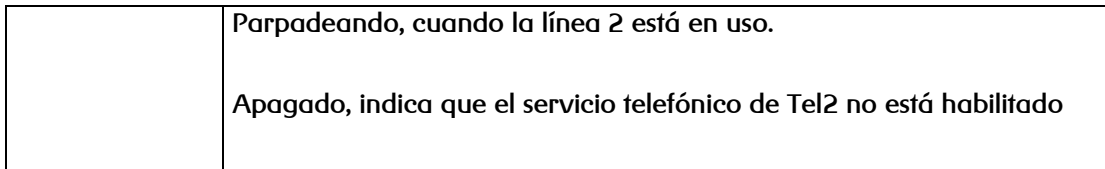

#### En la parte posterior el router dispone de los siguientes **puertos** y **botones**:

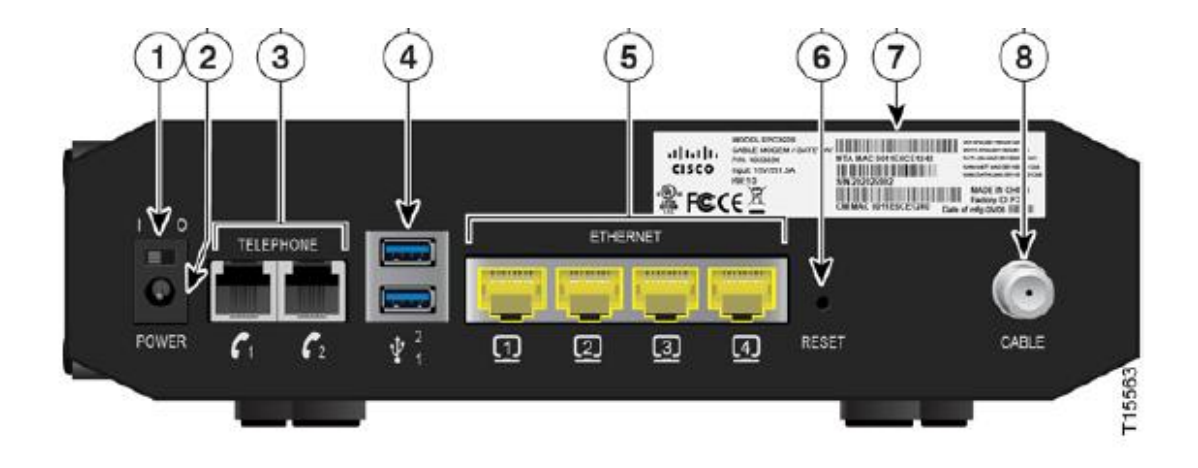

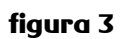

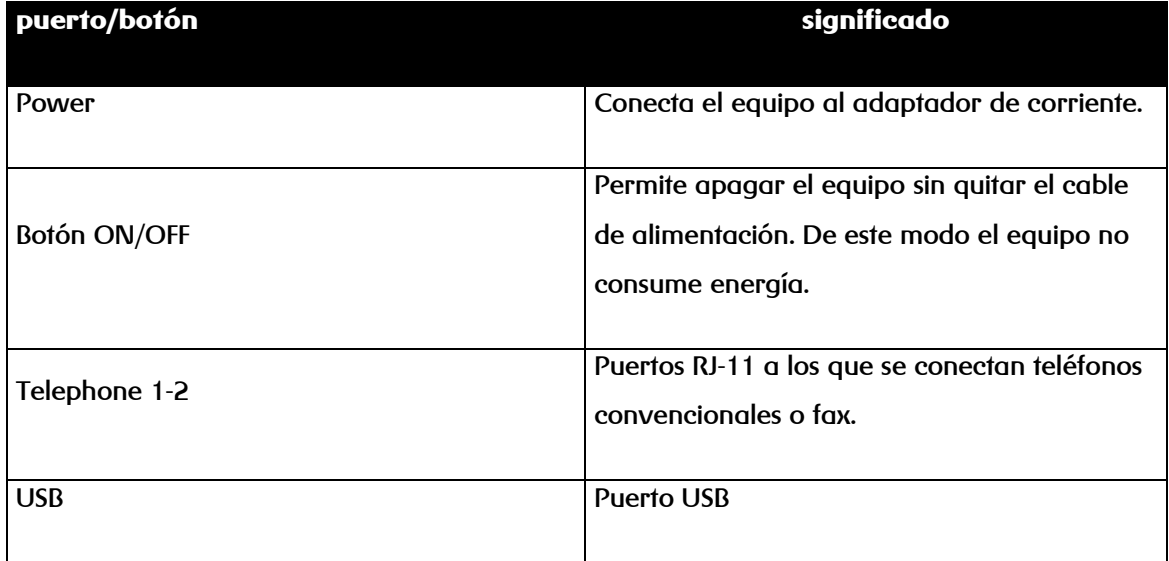

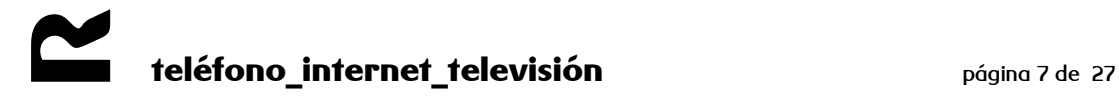

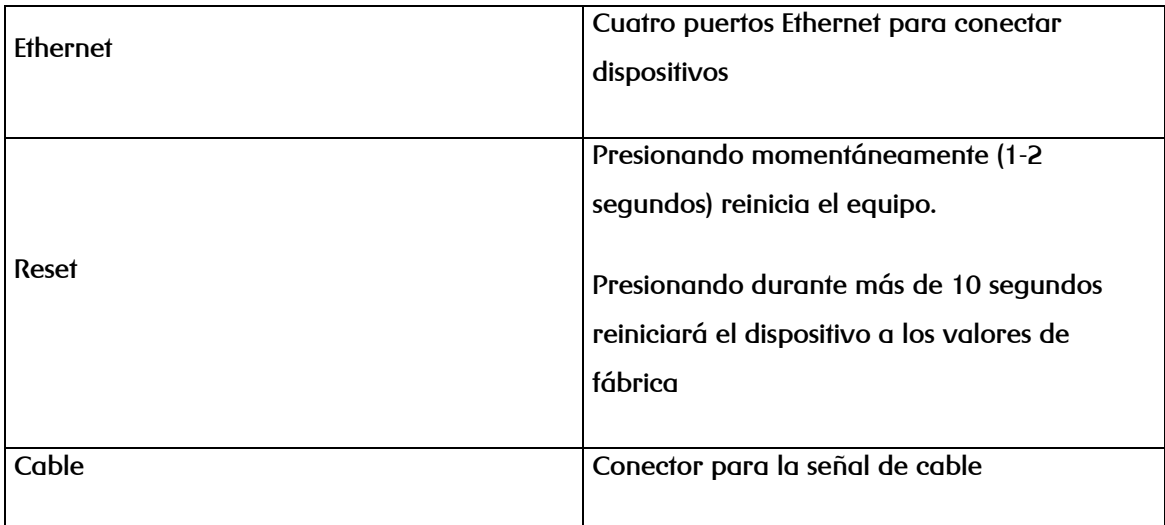

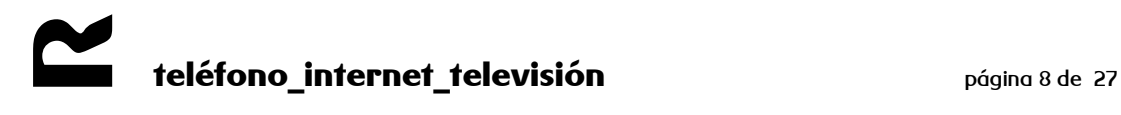

#### <span id="page-8-0"></span>**3 configuración básica**

Este equipo permite la administración local a través de un servidor http integrado y de una serie de páginas web de diagnóstico y configuración. Esta interfaz web se usará para configurar los parámetros y aplicarlos al dispositivo.

Tras conectarnos al interfaz ethernet del equipo, si tenemos DHCP habilitado en el PC, el router nos habrá asignado una dirección desde la que podremos acceder a la URL [http://192.168.0.1](http://192.168.0.1/) usando un navegador. La primera pantalla que aparece es la pantalla de **Status** para la que no hace falta login.

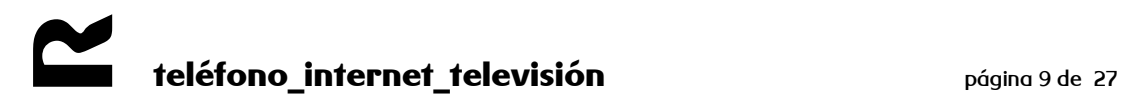

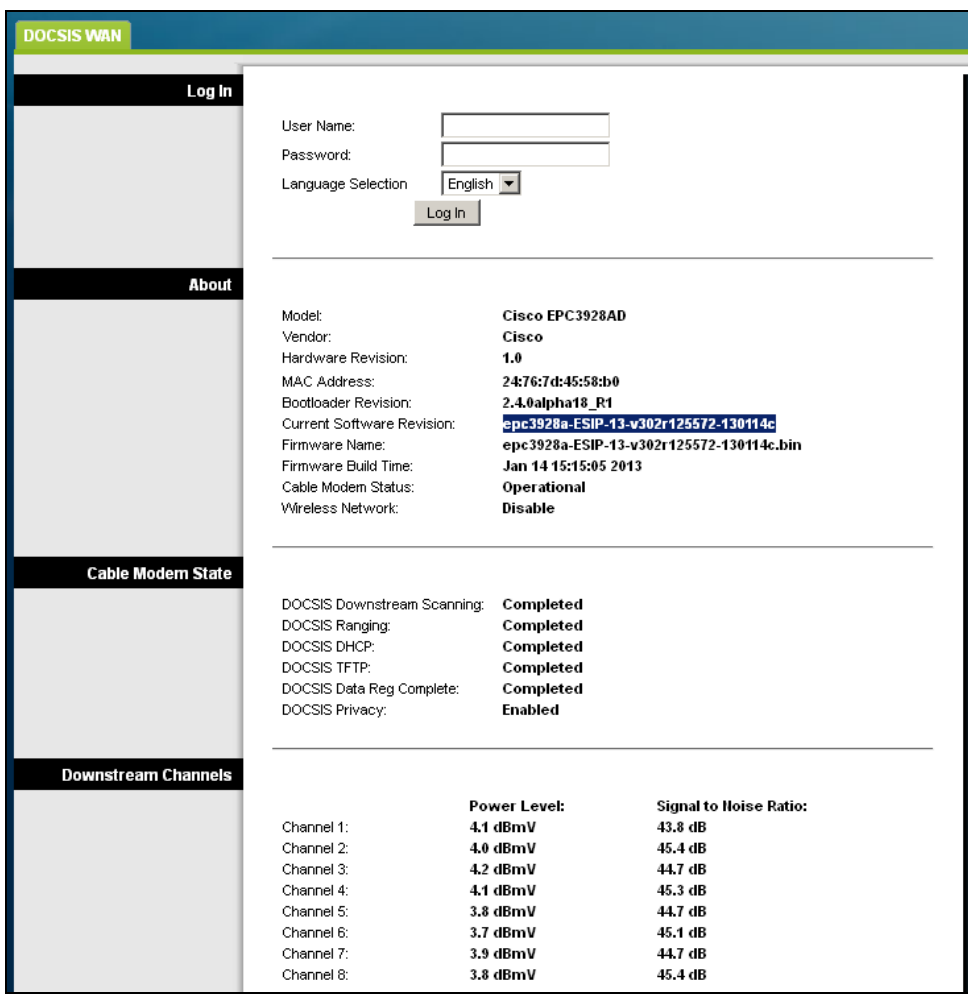

#### **figura 4**

Dicha pantalla nos permite comprobar el modelo del equipo, la mac y la versión de firmware entre otros parámetros.

Para acceder al equipo:

- si el equipo está con los valores de fábrica y no se ha conectado nunca a la red, pinchamos en **Log In** dejando el usuario y la password en blanco.
- si el equipo está configurado por defecto, conectado a la red y sincronizado, introducimos las credenciales usuario: admin y password: clientesR, y pinchamos **Log in**.

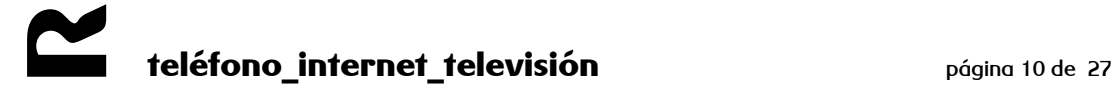

#### <span id="page-10-0"></span>**3.1 configuración del router**

#### <span id="page-10-1"></span>**3.1.1 configuración servicio de acceso a Internet con NAT**

Los servicios de acceso a Internet ofrecidos habitualmente proporcionan una dirección IP pública para asignar al router. Con este esquema, el router debe realizar NAT, es decir, traducir las direcciones IP privadas de los puestos de la LAN de cliente a la dirección pública para permitir su acceso a Internet. Este es el servicio típico y para el que se detalla la configuración a realizar.

#### **cambio de contraseña y configuración de la WAN**

El primer paso es el cambio de contraseña, para ello, accedemos al equipo a través de la IP 192.168.0.1, dejando los campos usuario y password en blanco. Al entrar, nos aparecerá la pantalla para cambiar la password, una vez modificada la contraseña, pulsamos en **Save Settings** y ya quedaría cambiado el ususario y password para acceder al equipo.

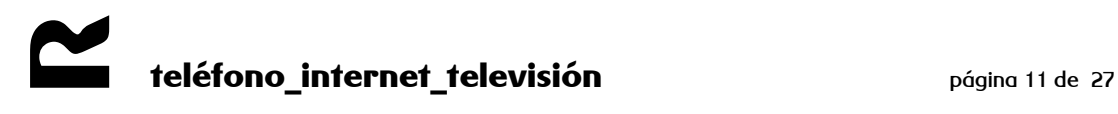

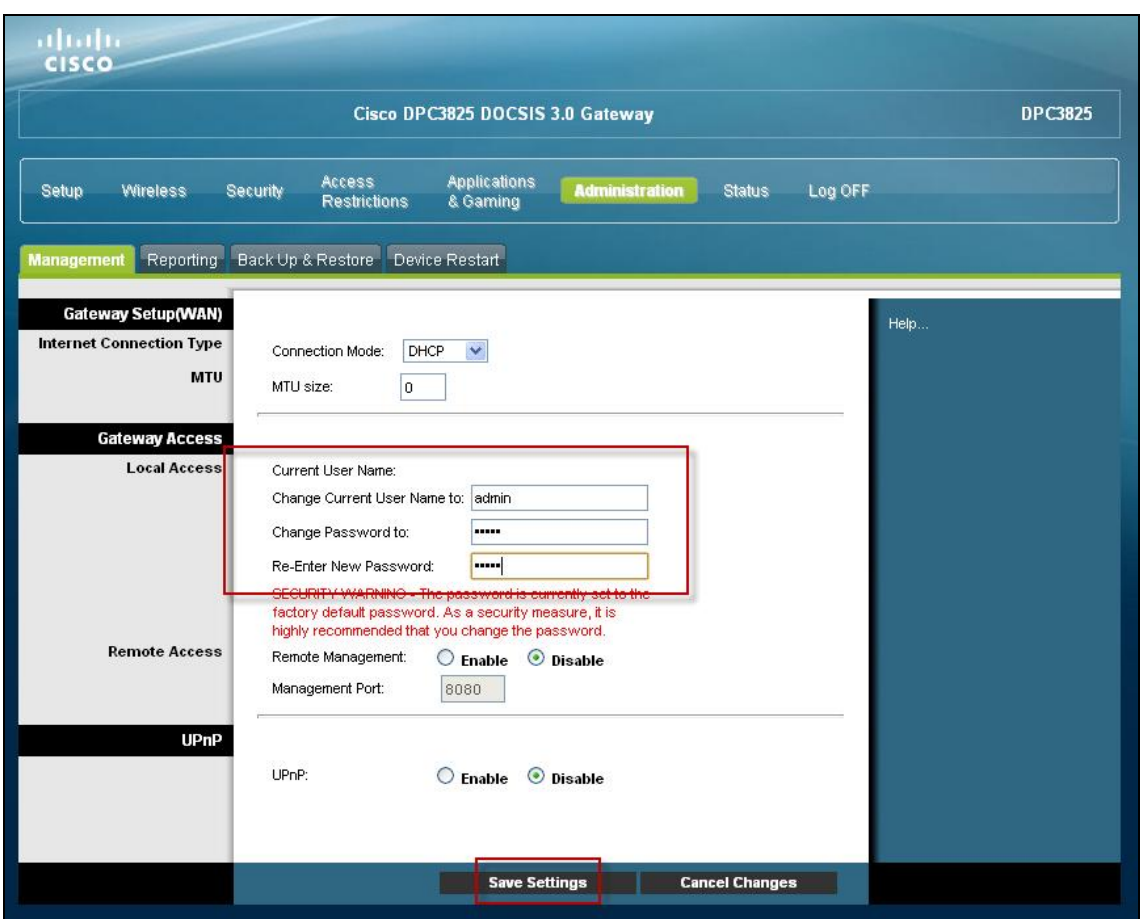

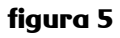

En el menú **Administration**, en la pestaña **Management**, podremos configurar el acceso WAN entre DHCP (protocolo que permite la configuración automática de los parámetros de red) o IP fija:

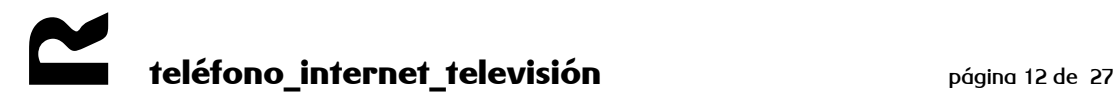

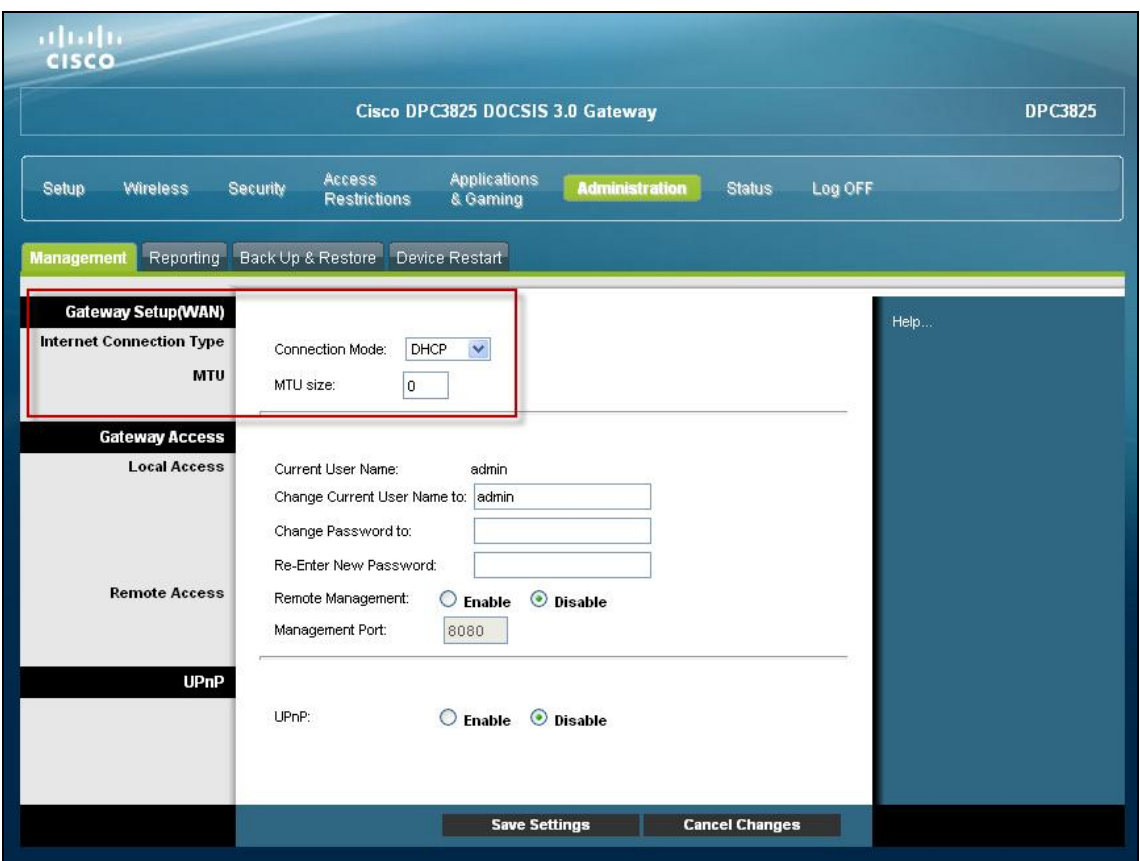

**figura 6**

#### **configuración de la LAN (Setup\LAN Setup)**

Para configurar la LAN del equipo vamos al menú **Setup**, a la pestaña **Lan Setup**. Aquí podemos cambiar la dirección privada del router, desactivar/activar el servidor DHCP, ver los equipos conectados, cambiar el horario, añadir servidor NTP,… etc.

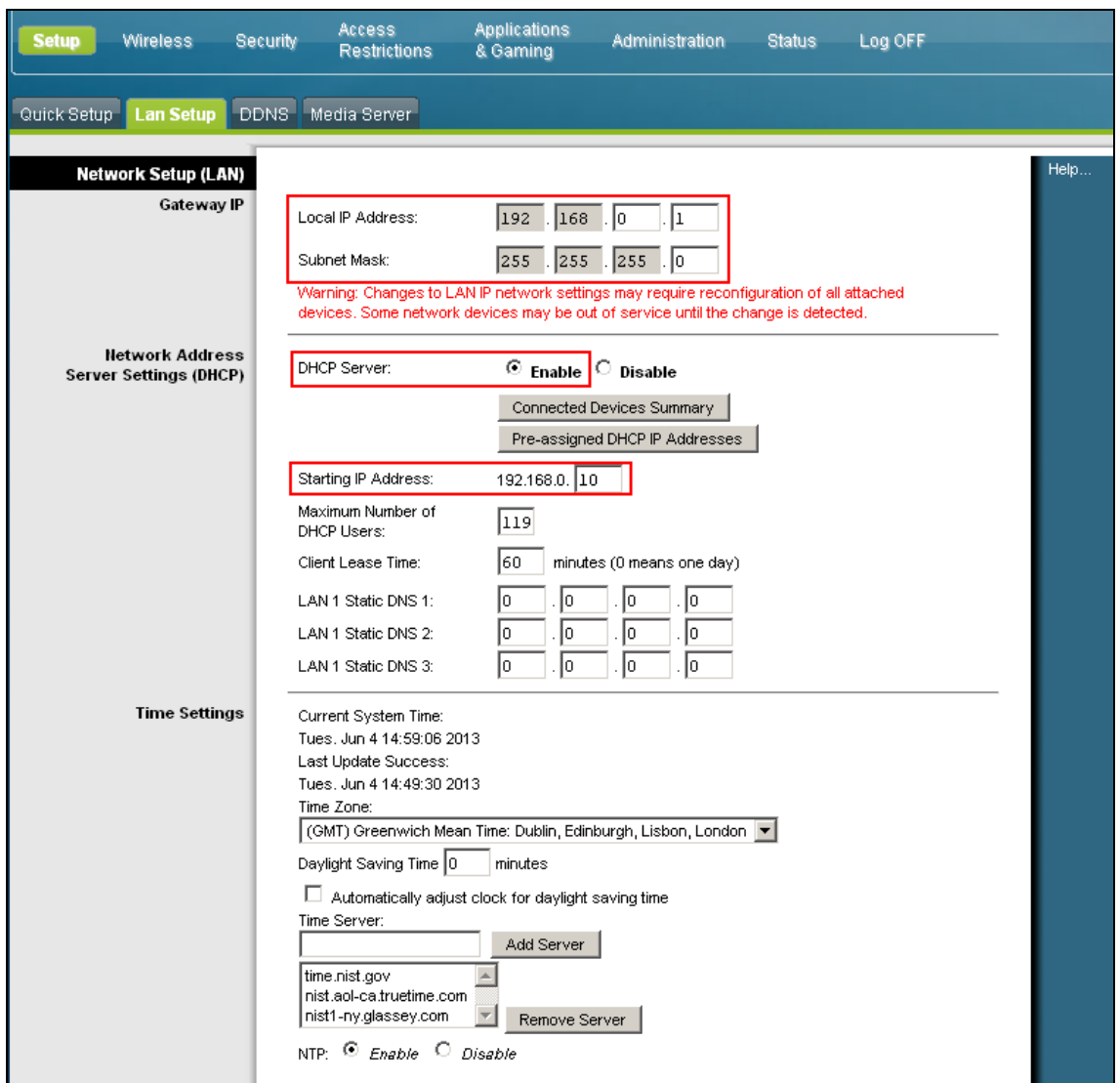

**figura 7**

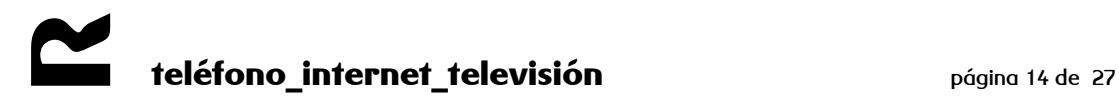

#### **configuración de la WLAN (Wireless\Radio Settings)**

En primer lugar debemos asegurarnos de que las interfaces wi-fi (2,4Ghz y 5Ghz) están activas, también podemos activar solo una de ellas. Para ello en **Wireless**, a la pestaña **Radio settings**, marcamos la casilla **enable**.

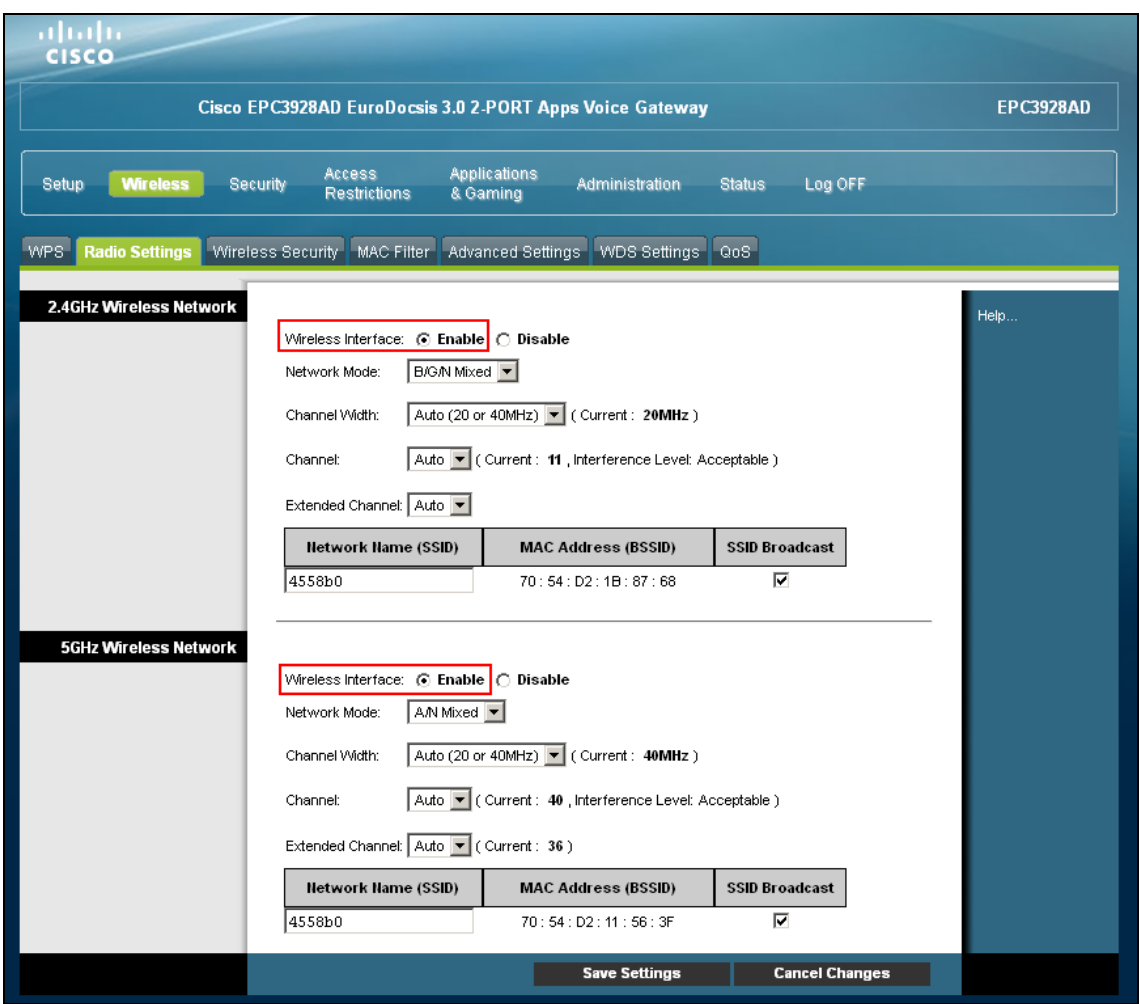

#### **figura 8**

A continuación pasamos a configurar los parámetros relacionados con el canal wi-fi. Los rangos de frecuencia en los que operan los diferentes estándar wi-fi (IEEE 802.11) se dividen en distintos canales. Uno de los problemas a los que nos enfrentamos a la hora de utilizar redes wi-fi es la saturación de canales/frecuencias. A veces, cambiando simplemente el canal podemos mejorar el rendimiento de nuestra red wi-fi.

En el campo **Channel Width** seleccionaremos el ancho de canal. Se recomiendo tenerlo en 20Mhz en el caso de ambientes con más redes wi-fi alrededor.

En **Channel** elegiremos un canal que creamos conveniente en función de otras redes wi-fi que existan en nuestra zona y puedan crear interferencias. El canal debería ser uno de estos tres: 1, 6 u 11

En **Wide Channel** dejamos el que nos asigna por defecto.

En el apartado **Wireless Network Name (SSID)** se puede introducir el nombre con que se verá la red inalámbrica.

Pulsamos el botón de **Save Settings** para que los cambios surtan efecto.

Si la tarjeta wi-fi no soporta el estándar wi-fi N, se podrá activar el funcionamiento del router en estándar b/g seleccionando en **Network Mode** "B/G Mixed" y pulsando el botón **Save Settings**.

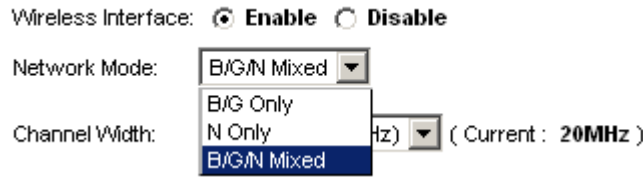

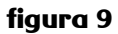

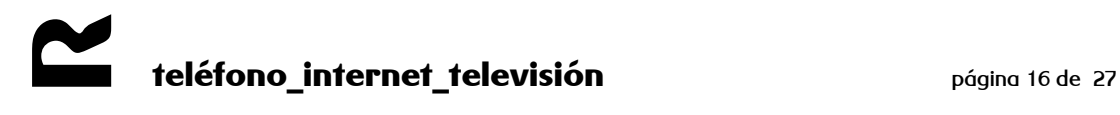

Los parámetros de seguridad de la red wi-fi se configuran desde la pestaña **Wireless Security**. A continuación vemos cómo.

**WEP** encripta los datos a través de una WLAN. Los datos son encriptados en bloques de 64 o de 128 bits de longitud. Los datos encriptados sólo pueden ser enviados y recibidos por usuarios con acceso a una clave de red privada. Cada PC de la red inalámbrica debe ser configurado manualmente con la misma clave que el router para permitir las transmisiones inalámbricas de datos encriptados. No se podrá acceder a la red si no se conoce la clave privada. WEP se considera una opción de baja seguridad.

Podemos cambiar la seguridad a WEP seleccionando en el campo **Wireless Security Mode** la opción **WEP**. En **Encryption** seleccionaremos la opción de 40 / 64-bit (10 hex digits), introduciendo la clave en el campo **Key 1** hasta completar los 10 dígitos, o bien lo mismo pero con 26 dígitos seleccionando la opción de 104/128-bit (26 hex digits). Pulsamos **Save Settings** para guardar los cambios.

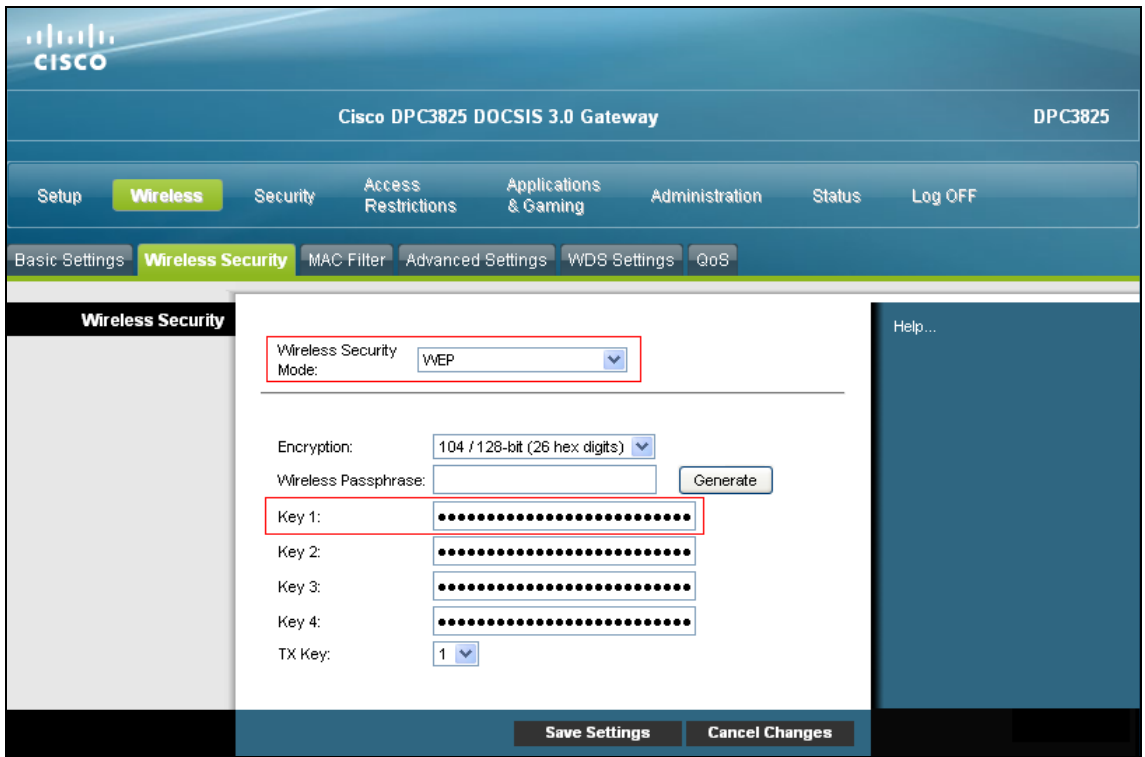

**figura 10**

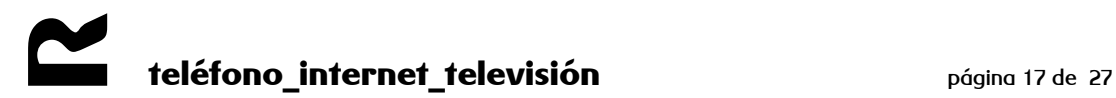

**WPA** proporciona un método de encriptación de datos más potente (llamado Protocolo de Integridad de Clave temporal (TKIP)). Funciona en un modo inicial especial fácil de instalar llamado Clave Previamente Compartida (PSK) que permite introducir manualmente una frase de paso en todos los dispositivos de la red inalámbrica. La encriptación de datos con WPA se basa en una clave maestra WPA. La clave maestra se deriva de la frase de paso y del nombre de la red (SSID) del dispositivo. **R**, instala sus equipos wi-fi con protección WPA.

No es necesario modificar los valores que aparecen por defecto, y en **Passphrase** introducimos la clave. Pulsamos en **Save Settings** y guardamos los cambios.

En caso de usar el doble ancho de canal (40 Mhz) usarermos la encriptación "AES", sin TKIP.

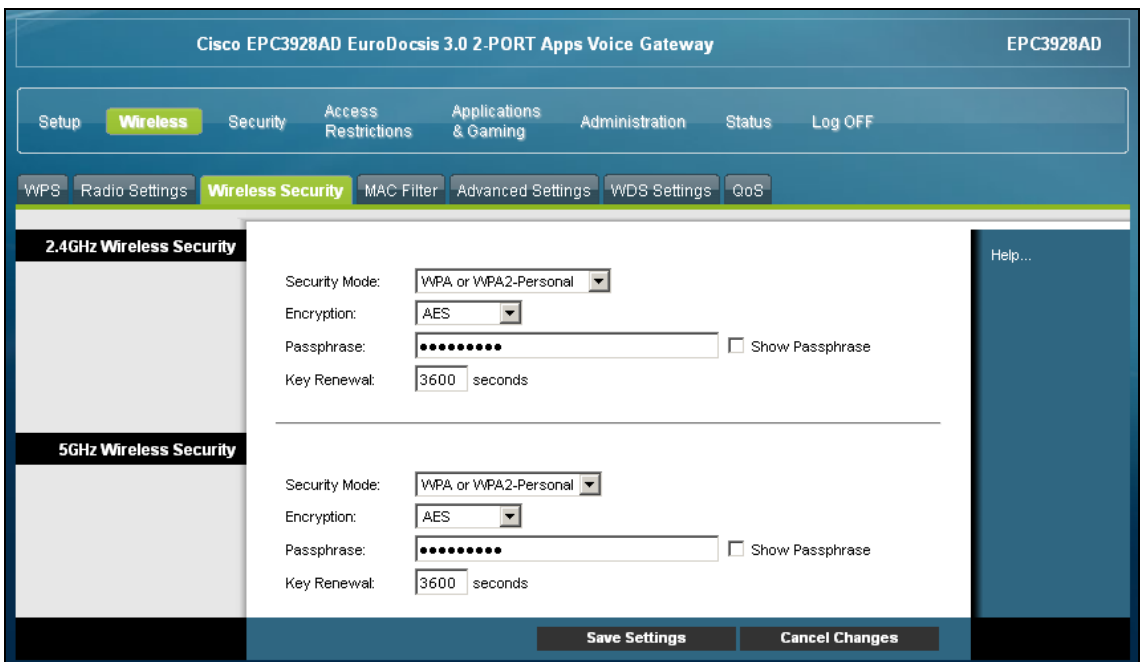

**figura 11**

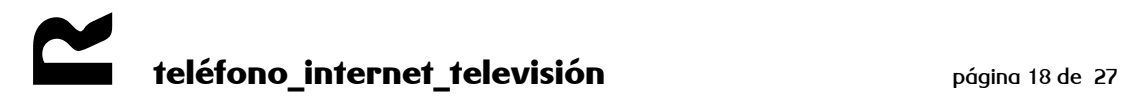

#### <span id="page-18-0"></span>**3.2 redirección total de puertos (DMZ Host)**

Un host DMZ (Zona desmilitarizada) es un ordenador de la red al cual se puede acceder desde internet independientemente de los parámetros de NAT, reenvío de puertos y filtro IP. Se suele usar un DMZ para alojar servidores web, servidores FTP,… etc. a los que se necesita acceder desde internet.

Todas las conexiones entrantes se redirigirán a un equipo de la LAN. Para ello se debe acceder a la pestaña **DMZ** dentro de menú **Aplications & Gaming**. Tenemos que activar la opción **DMZ Hosting** e introducir la iP del equipo para el que se desee una redirección total.

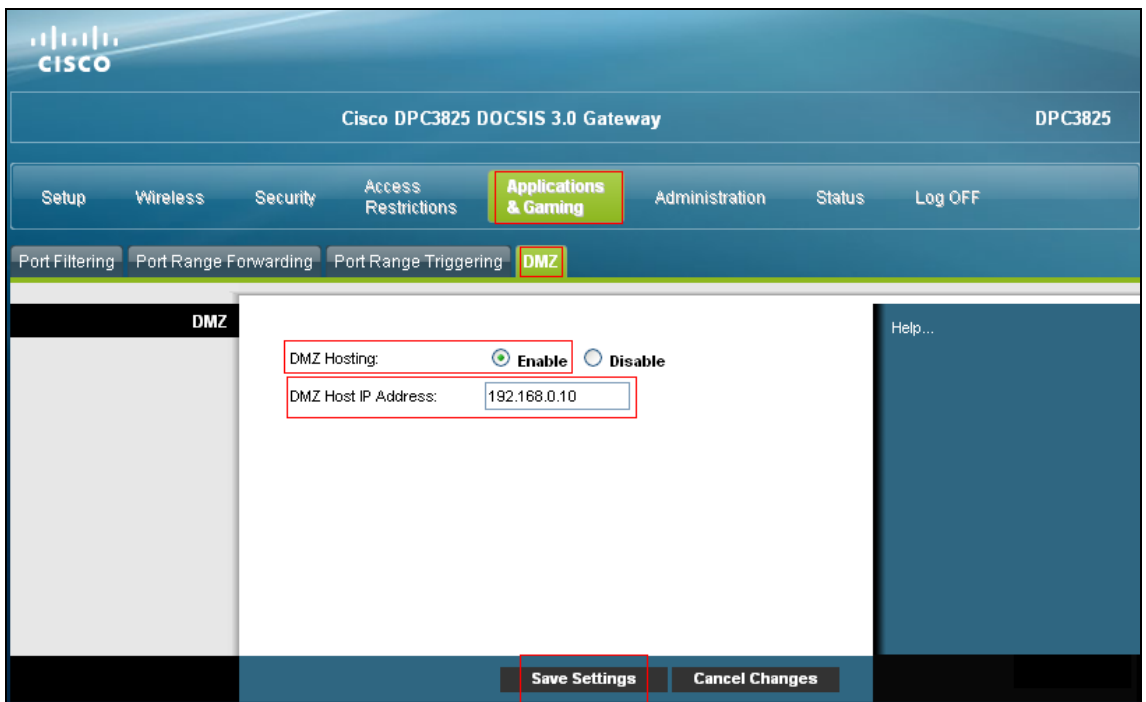

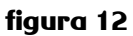

Pulsamos el botón **Save Settings** para que los cambios surtan efecto.

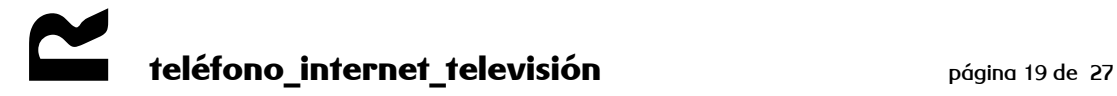

#### <span id="page-19-0"></span>**3.3 acceso desde Internet a servidores existentes en la red de área local**

Para poder acceder a servidores (de FTP, Web, correo, etc.) de la LAN desde Internet, es decir, desde fuera de la red de área local, es necesario abrir los puertos, o rangos de puertos, adecuados en el router.

Para esto, accedemos al menú **Aplications & Games**, a la pestaña **Port Range Forwarding.**

| ahaha<br><b>CISCO</b>                                                       |                                |                                 |                       |                                     |             |               |         |  |  |  |  |
|-----------------------------------------------------------------------------|--------------------------------|---------------------------------|-----------------------|-------------------------------------|-------------|---------------|---------|--|--|--|--|
|                                                                             | <b>DPC3825</b>                 |                                 |                       |                                     |             |               |         |  |  |  |  |
| Security<br>Setup<br><b>Wireless</b>                                        | Access<br><b>Restrictions</b>  | <b>Applications</b><br>& Gaming | <b>Administration</b> |                                     |             | <b>Status</b> | Log OFF |  |  |  |  |
| <b>Port Range Forwarding</b><br>Port Range Triggering DMZ<br>Port Filtering |                                |                                 |                       |                                     |             |               |         |  |  |  |  |
| <b>Port Range Forwarding</b><br>Help                                        |                                |                                 |                       |                                     |             |               |         |  |  |  |  |
|                                                                             | <b>External</b>                |                                 | Internal              |                                     |             |               |         |  |  |  |  |
|                                                                             | <b>Start Port End Port</b>     | <b>IP Address</b>               |                       | Start Port End Port Protocol Enable |             |               |         |  |  |  |  |
| 21                                                                          | $to$ 21                        | 192.168.50.11                   | 21                    |                                     | to $ 21$    | Both V        | ☑       |  |  |  |  |
| $\overline{0}$                                                              | to 0                           | 0.0.0.0                         | $\overline{0}$        | to                                  | 0           | Both V        | П       |  |  |  |  |
| $\overline{0}$                                                              | $\frac{1}{10}$                 | 0.0.0.0                         | 0                     | to                                  | $ 0\rangle$ | Both $\vee$   | $\Box$  |  |  |  |  |
| $\overline{0}$                                                              | $\frac{1}{10}$                 | 0.0.0.0                         | $\overline{0}$        | to                                  | $ 0\rangle$ | Both $\vee$   | $\Box$  |  |  |  |  |
| $\overline{0}$                                                              | $\frac{1}{10}$ 0               | 0.0.0.0                         | $\mathbf{0}$          | $\frac{1}{2}$ to $\frac{1}{2}$      |             | Both V        | $\Box$  |  |  |  |  |
| $\overline{0}$                                                              | $\frac{1}{2}$ to $\frac{1}{2}$ | 0.0.0.0                         | 0                     | to                                  | $ 0\rangle$ | Both V        | $\Box$  |  |  |  |  |
| $\overline{0}$                                                              | $\frac{1}{2}$ to $\frac{1}{2}$ | 0.0.0.0                         | 0                     | to                                  | $ 0\rangle$ | Both V        | $\Box$  |  |  |  |  |
| $\overline{0}$                                                              | $\frac{1}{10}$                 | 0.0.0.0                         | 0                     | to                                  | $ 0\rangle$ | Both V        | $\Box$  |  |  |  |  |
| $\overline{0}$                                                              | $\frac{1}{10}$                 | 0.0.0.0                         | 0                     | to                                  | $ 0\rangle$ | Both V        | $\Box$  |  |  |  |  |
| $\overline{0}$                                                              | $\frac{1}{10}$                 | 0.0.0.0                         | 0                     | to                                  | $\vert$ 0   | Both $\vee$   | $\Box$  |  |  |  |  |
|                                                                             |                                |                                 |                       |                                     |             |               |         |  |  |  |  |
| 0                                                                           | $to$ 0                         | 0.0.0.0                         | 0                     | $\frac{1}{2}$ to $\frac{1}{2}$      |             | Both V        | $\Box$  |  |  |  |  |
| $\overline{0}$                                                              | $\frac{1}{10}$                 | 0.0.0.0                         | 0                     | to                                  | $ 0\rangle$ | Both $\vee$   | $\Box$  |  |  |  |  |
| $\overline{0}$                                                              | $\frac{1}{10}$                 | 0.0.0.0                         | 0                     | to                                  | 0           | Both V        | $\Box$  |  |  |  |  |
| $\overline{0}$                                                              | $\frac{1}{10}$                 | 0.0.0.0                         | $\overline{0}$        | to                                  | $ 0\rangle$ | Both $\vee$   | $\Box$  |  |  |  |  |
| $\circ$                                                                     | to 0                           | 0.0.0.0                         | 0                     | to 0                                |             | Both V        | П       |  |  |  |  |

**figura 13**

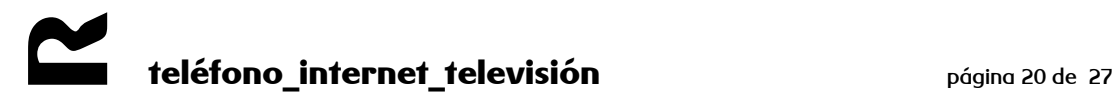

En el apartado **External** seleccionamos el rango de puertos que queremos abrir (si solo queremos abrir un puerto escribimos el mismo en start y en end). En la casilla de **IP Address** escribimos la dirección IP de la LAN a la que queremos que se redireccione el puerto. En **Start Port** y en **End Port** seleccionamos el rango de puertos que queremos abrir (si solo queremos abrir un puerto específico escribimos el mismo en start y en end). En el apartado **Protocol** seleccionamos el protocolo que deseamos (TCP, UDP o ambos). Por último, marcamos la casilla **Enable** y pulsamos en **Save Settings** para guardar los cambios.

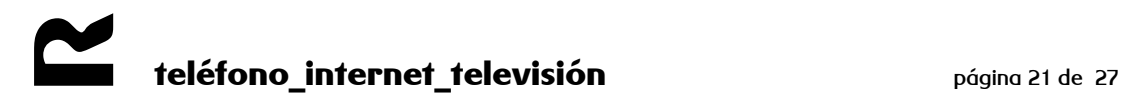

#### <span id="page-21-0"></span>**4 configuración modo bridge**

Es posible establecer el equipo en modo bridge desde la misma interfaz de usuario. Si configuramos el equipo en modo bridge o modo puente, la IP pública pasará directamente al equipo que está detrás del cablerouter Cisco EPC3928. Esta configuración se utiliza por ejemplo, si quieres poner otro router o firewall detrás del cablerouter Cisco.

Para ello, accedemos al equipo y vamos al apartado **Administration**, **Management** y en el desplegable **Working Mode** seleccionamos la opción **Bridged only**.

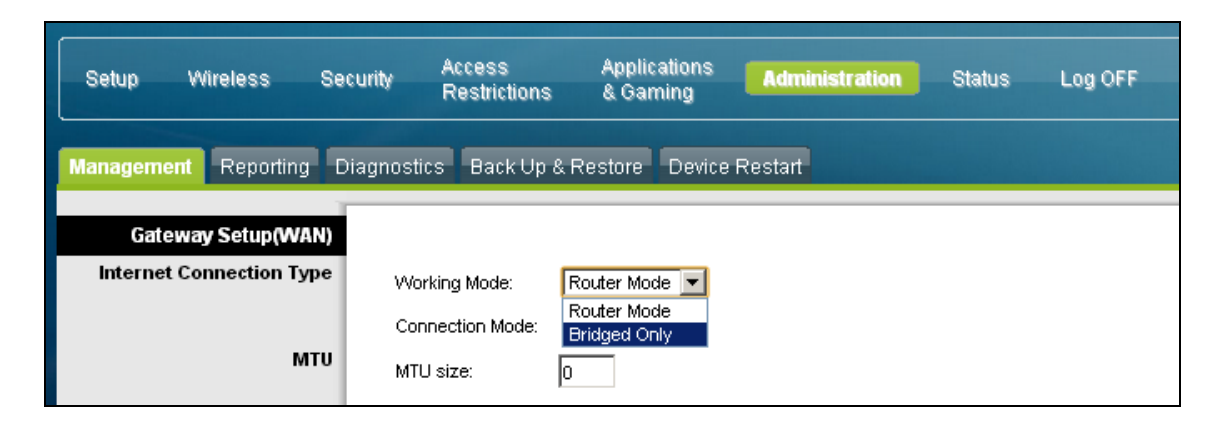

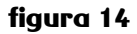

Este equipo a diferencia del resto de equipos deja las redes wi-fi habilitadas, de modo que si se desea, es necesario deshabilitarlas bien a través de la interfaz de usuario o pulsando el botón de encendido/apagado de la wi-fi en el frontal del equipo.

#### <span id="page-21-1"></span>**4.1 conexión al equipo configurado en modo bridge**

Para conectarnos al equipo si está funcionando en modo bridge o modo puente, simplemente accedemos desde un explorador web a la siguiente dirección: http://192.168.100.1 Desde aquí podremos volver a establecer el equipo en modo router.

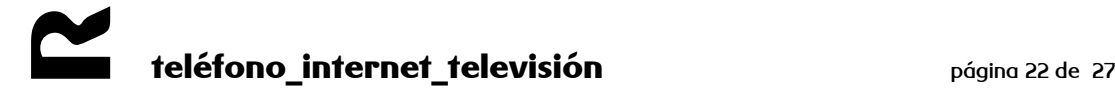

#### <span id="page-22-0"></span>**5 multimedia**

Este equipo cuenta con servidor multimedia y compartición de disco duro. Se debe validar cada disco duro que queramos compartir desde la web de gestión del EPC3928 para poder compartir contenido. Solo es necesario a no ser que el disco duro se formatee o el EPC3928 se reinicie a valores de fábrica.

Para ello, una vez accedido a la web de gestión, en el menú **Storage & Sharing**

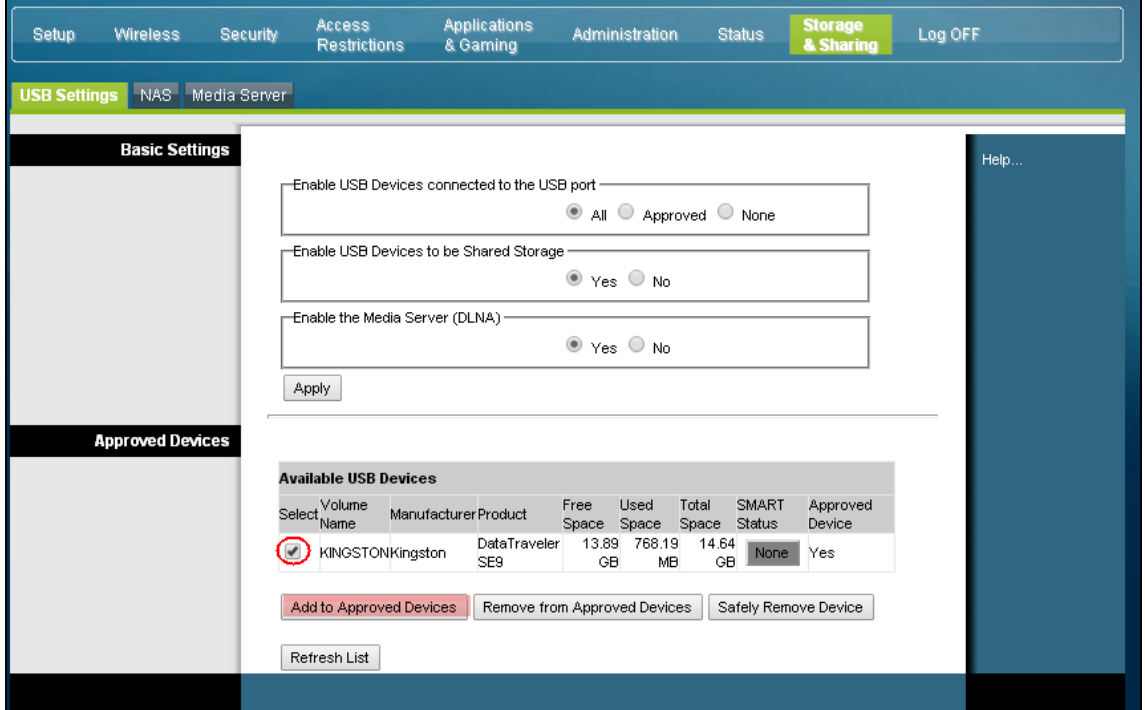

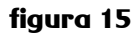

Marcamos la casilla del disco duro que se quiere compartir y hacemos click en **add to aproved devices**.

nota: la primera vez tiene que indexar el contenido, por lo que puede llevar más o menos tiempo dependiendo de la cantidad de carpetas/archivos.

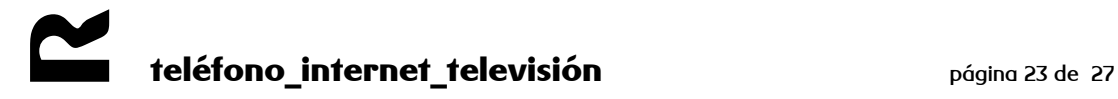

#### <span id="page-23-0"></span>**5.1 acceder al contenido compartido**

El equipo tiene una interfaz propia en la red privada desde la que comparte el contenido bien por Samba, por lo que es accesible por red desde cualquier dispositivo en la misma; o creando una emisora DLNA que podrá ser usada por clientes DLNA.

Los valores por defecto son:

- la dirección IP de la interfaz multimedia del cisco EPC3928 es 192.168.0.10  $\bullet$
- el nombre del servicio por LAN es BRCM-LVG  $\bullet$
- el nombre de la emisora DLNA es BRCM-DMS  $\bullet$

Por lo tanto, para acceder al contenido por red y navegar por las carpetas y archivos compartidos, desde la barra de ejecutar de Windows, solo habría que escribir la IP o el nombre de la interfaz:

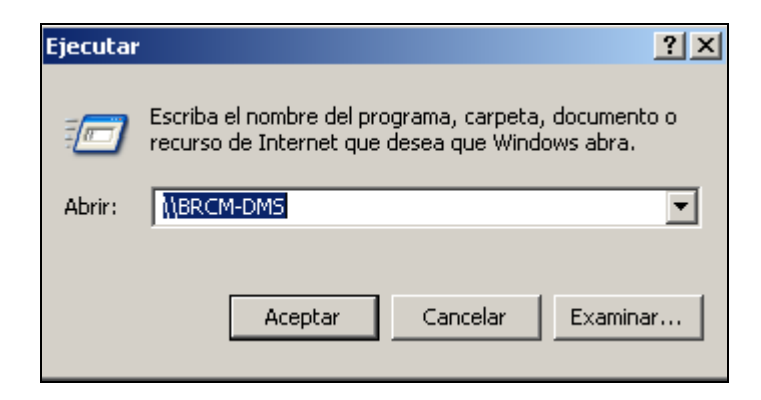

**figura 16**

Desde una aplicación cliente DLNA, solo habría que buscar la emisora BRCM-DMS.

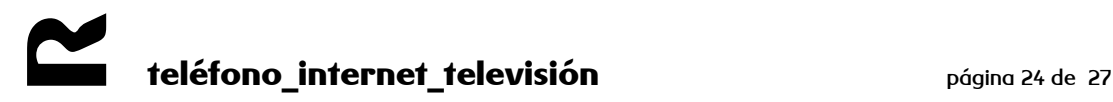

#### <span id="page-24-0"></span>**6 comprobaciones**

En la pestaña **DOCSIS WAN** en el menú **Status** disponemos de la información de conexión DOCSIS del equipo:

| Setup   | <b>Wireless</b>            | Security                      | Access<br><b>Restrictions</b>          | & Gaming | <b>Applications</b>                                     | Administration |                             | <b>Status</b>          | Log OFF |  |
|---------|----------------------------|-------------------------------|----------------------------------------|----------|---------------------------------------------------------|----------------|-----------------------------|------------------------|---------|--|
| Gateway | Local Network              | <b>Wireless</b>               | <b>DOCSIS WAN</b>                      |          |                                                         |                |                             |                        |         |  |
|         | About                      |                               |                                        |          |                                                         |                |                             |                        |         |  |
|         |                            | Model:                        |                                        |          | Cisco DPC3825<br>Cisco                                  |                |                             |                        |         |  |
|         |                            | Vendor:<br>Hardware Revision: |                                        |          | 1.0                                                     |                |                             |                        |         |  |
|         |                            |                               | Serial Number:                         |          | 226721731                                               |                |                             |                        |         |  |
|         |                            |                               | MAC Address:<br>Bootloader Revision:   |          | 00:22:ce:96:b7:b1<br>2.3.0 R3                           |                |                             |                        |         |  |
|         |                            |                               | Current Software Revision:             |          | dpc3825-v302r125551-111216b                             |                |                             |                        |         |  |
|         |                            |                               | Firmware Name:<br>Firmware Build Time: |          | dpc3825-v302r125551-111216b.bin<br>Dec 16 17:24:27 2011 |                |                             |                        |         |  |
|         |                            |                               | Cable Modem Status:                    |          | Operational                                             |                |                             |                        |         |  |
|         |                            |                               | Wireless Network:                      |          | <b>Enable</b>                                           |                |                             |                        |         |  |
|         | <b>Cable Modern State</b>  |                               |                                        |          |                                                         |                |                             |                        |         |  |
|         |                            |                               | DOCSIS Downstream Scanning:            |          | Completed                                               |                |                             |                        |         |  |
|         |                            |                               | DOCSIS Ranging:                        |          | Completed                                               |                |                             |                        |         |  |
|         |                            |                               | DOCSIS DHCP:<br>DOCSIS TFTP:           |          | Completed<br>Completed                                  |                |                             |                        |         |  |
|         |                            |                               | DOCSIS Data Reg Complete:              |          | Completed                                               |                |                             |                        |         |  |
|         |                            |                               | DOCSIS Privacy:                        |          | Enabled                                                 |                |                             |                        |         |  |
|         | <b>Downstream Channels</b> |                               |                                        |          |                                                         |                |                             |                        |         |  |
|         |                            |                               |                                        |          | Power Level:                                            |                |                             | Signal to Noise Ratio: |         |  |
|         |                            |                               | Channel 1:                             |          | 4.7 dBmV                                                |                | 38.7 dB                     |                        |         |  |
|         |                            |                               | Channel 2:<br>Channel 3:               |          | 4.7 dBmV<br>4.6 dBmV                                    |                | 36.2 dB<br>38.8 dB          |                        |         |  |
|         |                            |                               | Channel 4:                             |          | 4.4 dBmV                                                |                | 38.5 dB                     |                        |         |  |
|         |                            |                               | Channel 5:<br>Channel 6:               |          | 4.2 dBmV<br>0.0 dBmV                                    |                | 38.1 dB<br>$0.0 \text{ dB}$ |                        |         |  |
|         |                            |                               | Channel 7:                             |          | 0.0 dBmV                                                |                | $0.0$ dB                    |                        |         |  |
|         |                            |                               | Channel 8:                             |          | 0.0 dBmV                                                |                | $0.0$ dB                    |                        |         |  |
|         | <b>Upstream Channels</b>   |                               |                                        |          |                                                         |                |                             |                        |         |  |
|         |                            |                               |                                        |          | Power Level:                                            |                |                             |                        |         |  |
|         |                            |                               | Channel 1:                             |          | 37.0 dBmV                                               |                |                             |                        |         |  |
|         |                            |                               | Channel 2:                             |          | 0.0 dBmV                                                |                |                             |                        |         |  |

**figura 17**

Para comprobar la IP pública del dispositivo, dentro del menú **Status** en la pestaña **Gateway.**

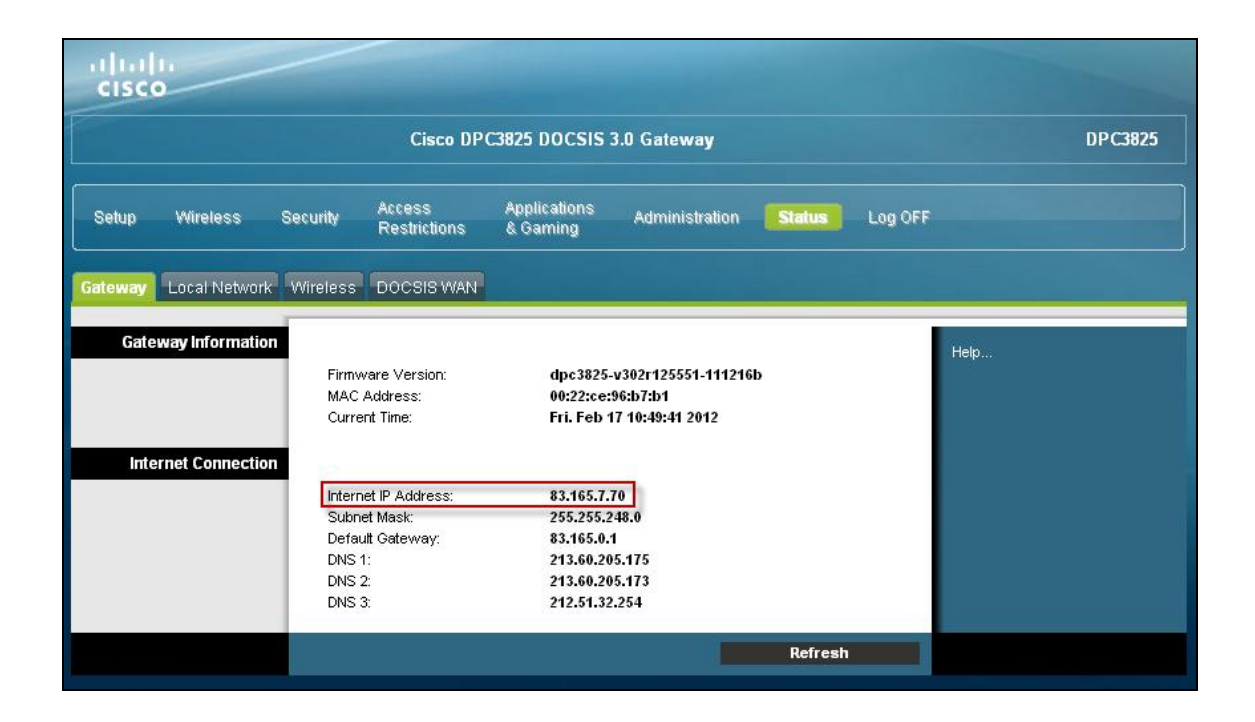

**figura 18**

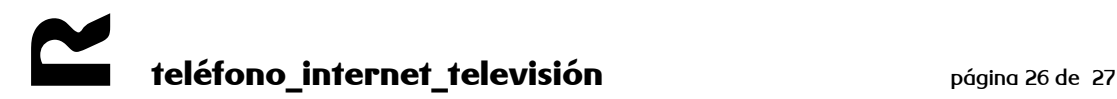

#### <span id="page-26-0"></span>**7 guardado y restauración de la configuración**

Para guardar y restaurar la configuración vamos a la pestaña **Back Up & Restore** dentro del menú **Administration.**

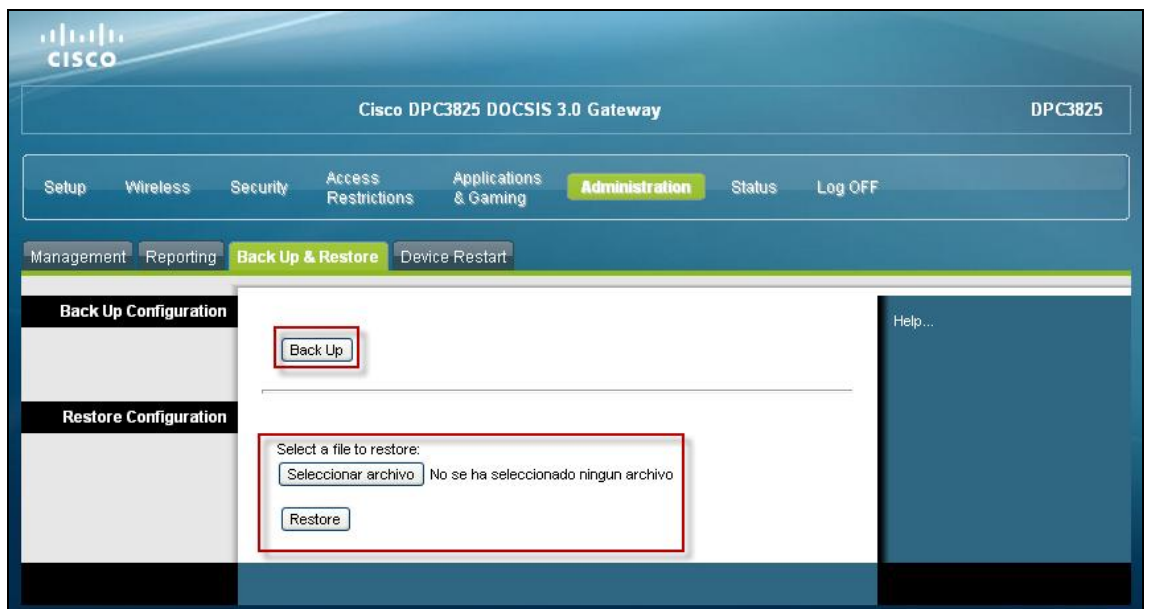

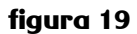

Para guardar la configuración pulsamos el botón **Back Up** y seleccionamos un directorio en nuestro PC.

Para restaurar la configuración, pulsamos el botón **Seleccionar archivo**, seleccionamos el fichero en nuestro PC y pulsamos el botón **Restore**. Pueden surgir problemas con algunos navegadores, en tal caso, probaremos a restaurar el archivo de configuración en otro navegador.

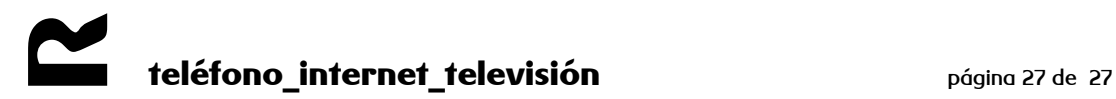